## **Help File Authors**

Thomas Deharde, Diana Paulenz & Sharon Dirks Software Dynamics GmbH Am Fallturm 5 28359 Bremen Germany

### **The Crew**

Sharon (Fair y) Dirks Ted (Tester) Dirks Randy (Mastermind) Earp Thomas (Daf) Deharde Dietmar (Debug) Hufendiek Andy (Play Boy) Prieser Johannes (Scan Man) Vogel Stefan (Biker) Näwe Lars (Show Man) Schrepel

Translator: Diana Paulenz

Software Dynamics GmbH Am Fallturm 5 28359 Bremen **Germany** 

#### **Gráficos de líneas**

Las gráficas de líneas contienen superficies puramente en blanco y negro.

#### **Imagen de medio tono**

Las imagenes de medio tono se representan cada una de las escalas de gris por medio de muestras en blanco y negro.

#### **Copiar**

El detalle es temporáneamente memorizado en un fichero administrado del programa y conservado hasta que es nuevamente seleccionado "Copiar".

#### **Copiar a la memoria temporánea**

El detalle de la imagen es copiada a la memoria temporánea de Windows (Area común). Ahora, es posible insertar el detalle copiado en cualquiera aplicación soportada por la memoria temporánea.

### **Pasar y archivar**

Con esa función Ud. puede pasar un o más archivos o objetos, si elije el símbolo y luego lo pasa con el ratón a la nueva posición.

Si pasa un símbolo, cambia la aguia del ratón ensímbolo  $\mathbb{R}$ o o

, para mostrar que el objeto se puede archivar en la posición momentania. Cuando la aguja del ratón cambia en el símbolo

 $\bigcirc$ , no se podrá archivar el objeto.

### **Elección con el ratón**

La ventana de elección de media permite una elección permitida de los archivos con el ratón. Los archivos se pueden seleccionar como en el administrador de Windows con el tintineado del ratón y la tecla de mayúscula o la tecla de control.

# **OK**

Si presiona un clic de ratón sobre "OK", las modificaciones son memorizadas y el diálogo se cierra. En vez de accionar el botón de acción "OK", también puede accionar la tecla Enter.

### **Cancelar**

Si presiona un clic de ratónn sobre el botón de acción "Cancelar", se cierra el diálogo sin que fuesen memorizadas las modificaciones efectuadas. En vez de accionar el botón de acción "Cancelar", también puede accionar la tecla ESC.

# **Listo**

Apriete Usted a la ventana "Listo", si Usted ha terminado la faena que hacer con el díalogo adecuado.

# **Ayuda**

Esta opción le muestra el índice para el archivo de ayuda del programa. Selección de la función de ayuda:

- **1.** Elija el botón de acción "Ayuda".
- **2.** Aparece el archivo de ayuda de programa.
- **3.** Elija un tema de la lista predefinida o busque la palabra clave deseada.

# **Info**

Aquí obtiene informaciones referentes al Copyright y al número de versión del programa.

# **Power**

Tintinea usted la ventana "Power" para terminar su programación.

### **Palabra clave**

Si desea Vd. determinar una palabra clave para el protector de pantalla, active la opción "Palabra clave". Si la protección por Palabra clave está activada, el protector de pantalla actual sólo puede ser desactivado a través de la inserción de la palabra clave correcta.

### **Contraseña**

Si Vd. desea determinar una palabra clave para el protector de pantalla, active la opción "Palabra clave" y elija el botón de acción "Contraseña". Entonces, insierte la palabra clave requerida en el diálogo subsiguiente.

Si la protección por Palabra clave está activada, el protector de pantalla actual sólo puede ser desactivado a través de la inserción de la palabra clave correcta.

## **Info**

Con la ventana "Info" a usted le damos los datos que necesita sobre el video elegido.

### **Principio**

Con esta opción usted puede seleccionar el punto de comienzo para el video elegido.

# **Fin**

Con esta opción usted puede seleccionar el punto final para el video elegido.

# **Duración**

Con esta opción usted puede seleccionar la duración para el video elegido.

### **Anuncio de control video**

En este campo le muestra el punto de comienzo, punto final, duración y la posición momentáneo dentro del video elegido. Utiliza usted el indicador rojo encima de la escena, que usted quiere contemplarlo.

### **Campo de control video**

En este campo le muestra el punto de comienzo, punto final, duración y la posición momentáneo dentro del video elegido. Utiliza usted el ratón, para cambiar el campo de control video o ponerlo en la posición deseada.

### **Retrosivo**

Con este campo usted puede retroceder el indicador rojo. Con este movimiento se puede pasar el anuncio de control en 25 pasos.

### **Intermedio**

Con esta ventana usted para el video elegido. Si apriete nuevamente la ventana de intermedio para seguir la repetición.

### **Paro**

Con esta ventana usted para el video elegido.

### **Pasar**

Con esta ventana usted pasa el video elegido desde la posición del indicador rojo.

### **Adelante**

Con este campo usted puede adelantar el indicador rojo. Con este movimiento se puede pasar el anuncio de control en 25 pasos.

#### **Colocar el punto de comienzo**

Con esta opción usted puede determinar el punto de comienzo para el video elegido mientras está pasando.

### **Colocar el punto final**

Con esta opción usted puede determinar el punto final para el video elegido mientras está pasando.

# **Prueba**

Con esta ventana usted puede contemplar una parte del video elegido.

# **Sustituir**

Con esta ventana usted puede sustituir una parte del video elegido.

# **Previsión**

Este sector permite una previsión del video elegido correspondiente a los ajustes nuevos.

### **Campo de previsión**

Este sector permite una previsión del video elegido.

#### **Tamaño de representación**

Con el tamaño de representación usted puede cambiar el tamaño del video elegido. Elije usted el ajuste "Custom" y vaya usted en la ventana de previsión, para pasar el tamaño de videos al tamaño que quiera.

# **Previsión**

Este sector permite una previsión del video elegido a cada foto.
# **Abrir**

Con el mando "Abrir" usted puede cargar un archivo de video nuevamente.

# **Formato**

Con eso usted puede elegir el formato de foto, si usted quiere memorizar cada foto. Los siguientes formatos están a su disposición: 256 colores y 24-Bit color.

#### **Número de foto**

Este campo de registración muestra el número de cada foto del video. Inserta usted el número del foto que desea, o utiliza la selección de cada foto para pasar por el video paso a paso.

#### **Selección de cada foto**

Con la selección de cada foto usted puede pasar el video paso a paso. Cada foto actual se puede contemplar en el campo de previsión.

## **Formato de foto**

Con esta opción usted puede seleccionar el formato de foto, que estará memorizado en los cuadros de fondo. Los siguientes formatos está a su disposición: 16 colores, 256 colores y 24-Bit color.

# **Formato de foto**

Con esta opción usted puede seleccionar el formato de foto, que estará memorizado en los cuadros. Los siguientes formatos está a su disposición: 256 colores y 24-Bit color.

## **Tamaño**

Con esta opción usted elije el tamaño de foto, que estará memorizado en los cuadros de fondo. Utiliza usted esta opción "Proporción de tamaño", si usted se quiere quedar con las proporciones de tamaños del original.

# **Exportar**

Con la ventana "Exportar" se puede ingresar lo cuadros solitarios de video en la lista de los archivos existentes. Estos archivos se pueden convertir en el formato de cuadro deseado y el tamaño en los archivos BMP y copiados en el índice de Windows.

Ahora los cuadros salen de la lista de archivos existentes y cambian a la lista de cuadros de fondo.

#### **Importar**

Si usted utiliza la ventana "Importar", sale para usted el díalogo siguiente, con cual usted puede convertir cada foto video en Windows como cuadros de fondo.

## **Tipo de imagen**

Con eso usted puede elegir el formato de imagen, si usted quiere memorizar cada foto. Los siguientes formatos están a su disposición: 256 colores y 24-Bit color.

#### **Tipo de archivo**

Con eso usted puede elegir el formato de archivoi usted quiere memorizar cada foto. Los siguientes formatos están a su disposición: Video for Windows (AVI)

# **Tamaño de imagen**

Con esta opción usted puede elegir el tamaño de imagen, en cual usted puede memorizar el video.

## **Imágenes**

Con eso usted puede elegir la cantidad de cada foto, si usted quiere memorizar el foto. Dependiendo de las fotos que usted vaya a elegir, sale el efecto Morph más rápido.

# **Previsión**

Este sector permite una previsión al video Morph elegido.

# **Mostrar cuadro**

Con este ajuste usted puede preseguir cada fase de cambio de los prozesos de Morph. Si esta opción está conectada, le sale una previsión justa del Morph. Dependiendo de las calculaciones indisponables necesita el ajuste que utilizará demasiado tiempo.

### **Mostrar rejas**

Con este ajuste usted puede preseguir rejamente las fases de cambio. En este caso usted puede crear sólo los cambios del sector de foto. Esa opción es muy rápida.

### **Incluir**

Con esta opción se podrá incluir un o más archivos de media en la lista de enseño. Marque Usted su selección y elije entonces "Incluir" para contener la selección en la lista de enseño.

#### **Borrar**

Con esta opción se podrá borrar una o más notas de la lista de enseño. Marca usted su selección y luego elije usted "Borrar" para quitar la selección de la lista de enseño.

#### **Editar**

Con "Editar" puede usted cambiar los ajustes para el elemento seleccionado de la lista de enseño.

# **Retrosivo**

con este campo puede usted hacer un paso retrosivo conel indicador rojo.

# **Intermedio**

Con esta ventana se para el archivo de media seleccionado. Si apriete nuevamente encima de la ventana sigue el archivo de media.

# **Paro**

Con esta ventana se para el archivo de media seleccionado.

# **Pasar**

Con esta ventana se pasa del archivo de medio seleccionado desde la posición del indicador rojo.

# **Adelante**

Con esta ventana adelanta el indicador rojo un paso.

# **Información del archivo**

Este sector muestra el nombre y el camino del archivo de media seleccionado.

#### **Secuencia (Lista de enseño)**

La lista de enseño ofrece una mirada sobre todos los archivos de media que existen. Todas las notas pasan por la orden como lo contempla usted en la lista de enseño.

# **Orden**

Con esta selección puede usted decidir la orden de una lista de enseño. Las siguientes opciones están apoyadas:

Adelante: Las notas elegidas se muestran según la nota primera adelanta.

Retrosivo: Las notas elegidas se muestran según la nota primera retrosiva.

# **Orden**

Con esta selección puede usted decidir la orden de una lista de enseño. Las siguientes opciones están apoyadas:

Adelante: Las notas elegidas se muestran según la nota primera adelanta.

Retrosivo: Las notas elegidas se muestran según la nota primera retrosiva.

# **Nuevo**

Con esta opción produce usted una lista de enseño nueva.

## **Lista de enseño**

La lista de enseño ofrece una mirada sobre todos los archivos de media que existen. Todas las notas pasan por la orden como lo contempla usted en la lista de enseño.

# **Abrir**

Con "Abrir" usted carga la lista de enseño de la disquetera.

# **Achivar**

Con "Archivar" memoriza usted la lista de enseño actual de la disquetera.

# **Memorizar como**

Con "Memorizar como" memoriza usted la lista de enseño actual de la disquetera.

# **Arriba**

Con la ventana "Arriba" mueve usted la nota hasta el prinzipio de la lista de enseño.

# **Adelante**

Con la ventana "Adelante" mueve usted la nota hasta el puesto arriba en la lista de enseño.
## **Abajo**

Con la ventana "Abajo" mueve usted la nota hasta el fin de la lista de enseño.

### **Bajar**

Con la ventana "Bajar" mueve usted la nota hasta el fin baja en la lista de enseño.

## **Infinito**

Con la opción "Infinito" repite usted la selección actual hasta que usted lo para manual.

## **Sonido**

con esta opción puede usted desconectar y conectar el sonido.

#### **Enseño de pantalla**

Con esta opción puede usted pasar la selección actual entre la ventana de programa o el enseño de la pantalla entera.

## **Retrosivo**

Con esta opción puede usted retrosivar un Track.

## **Adelanta**

Con esta opción puede usted adelantar un Track.

### **Track**

Esta anuncio le muestra a usted el Track actual.

#### **Tiempo**

Esta anuncio le muestra a usted la duración de enseño del Track actual.

#### **Nombre**

Esta anuncio le muestra a usted el camino y nombre del Track actual.

# **Posición**

Este sector permite una previsión del video elegido.

#### **Pasar y archivar**

Este programa apoya el pasar de símbolos sobre "Pasar y archivar". Con la función usted puede pasar rapidamente un o más archivos del administrador de archivos a otro programa, si usted elije los símbolos de archivo y luego pase el ratón sobre el programa deseado.

Pasar y archivar un archivo:

- **1.** Usted abre el administrdor de archivos de Windows y elije la disquetera deseada y el índice deseado.
- **2.** Pase usted con el ratón sobre el archivo, cual usted quiere pasar a otra posición. Tintinea usted sobre el archivo deseado y deje usted la tecla del ratón apretado, mientras pase el símbolo de archivo al programa deseado.
- **3.** Suelta usted ahora la tecla del ratón.
- **4.** El archivo está en el momento que suelte usted el ratón archivado y dentro del programa deseado.

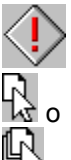

Si quiere usted pasar un símbolo, cambiará el indicador del ratón al símbolo

, para hacerle a usted eso más simple, se puede pasar el ojeto a la posición momentáneo. Si el indicador del ratón cambia al símbolo

 $\bigcirc$ , no se puede archivar el objeto.

### **Antes de comenzar**

Antes de comenzar, lea el archivo "Readme" (léame).

En el archivo "Readme", están incluidos los registros que por falta de tiempo no pudieron ser más considerados en este texto.

### **Exigencias de Hardware**

Para obtener los resultados óptimos, se aconseja la siguiente configuaración de sistema:

PC/AT 800386/486 compatible con IBM 4 Mb RAM (mínimo) 8-16 Mb RAM (óptimo) Adaptador Video Super VGA Disco duro 40-120 Mb Mouse Disco CD-ROM compatible con XA

# **Exigencias de Software**

MICROSOFT-DOS 3.1 o mayor MICROSOFT-Windows 3.1 o mayor

# **Archivo de ayuda código de teclado**

Este archivo de ayuda permite los siguientes códigos de teclado:

ESC Terminar el archivo de ayuda POS 1 Mostrar el índice Tecla de aguja (izquierda) Tema anterior Tecla de aguja (arriba) Tema anterior Tecla de aguja (derecha) Próximo tema Tecla de aguja (abajo) Próximo tema Pg arriba **Hasta** ahora

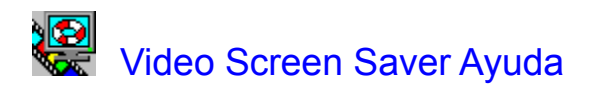

## **Glosario**

Introducción Información general Pasar y archivar Panel de mandos Ajuste de video

#### **Introducción**

¡Bienvenido en el Software Dynamics Video Sreen Saver!

Produce usted su propio Windows cuidador de pantalla con videos de Windows AVI archivos, Quicktimevideos, animaciones o de video CD.

Durante la instalación, el Video Screen Saver es automáticamente copiado hacia el directorio de Windows y puede ser configurado a través del icono de la Zona de trabajo del mando de sistema de Windows.

# **Información general**

#### Antes de comenzar

Exigencias de Hardware Exigencias de Software

**Instalación** 

Pasar y archivar Archivo de ayuda código de teclado

Marca comercial

## **Panel de mandos**

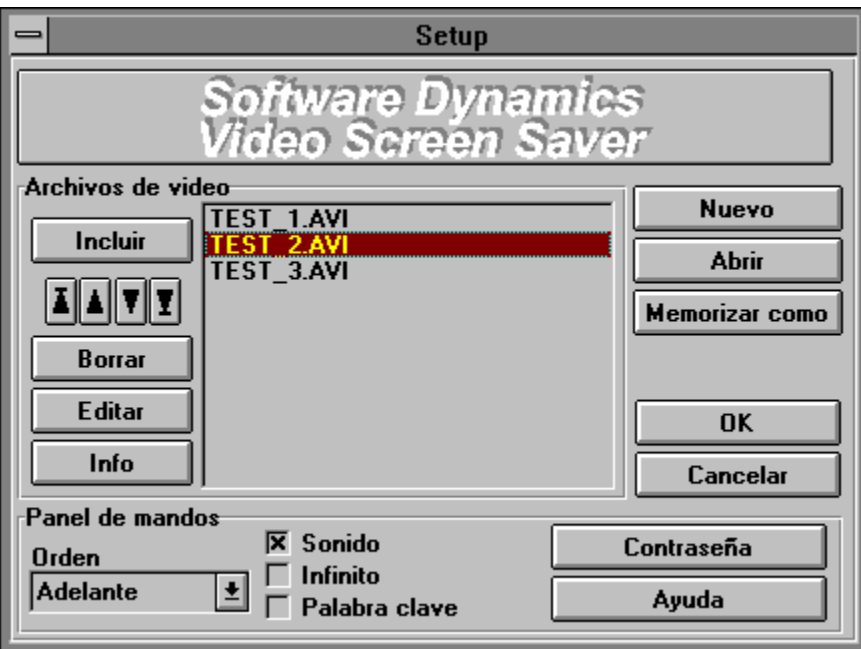

# **Ajuste de video**

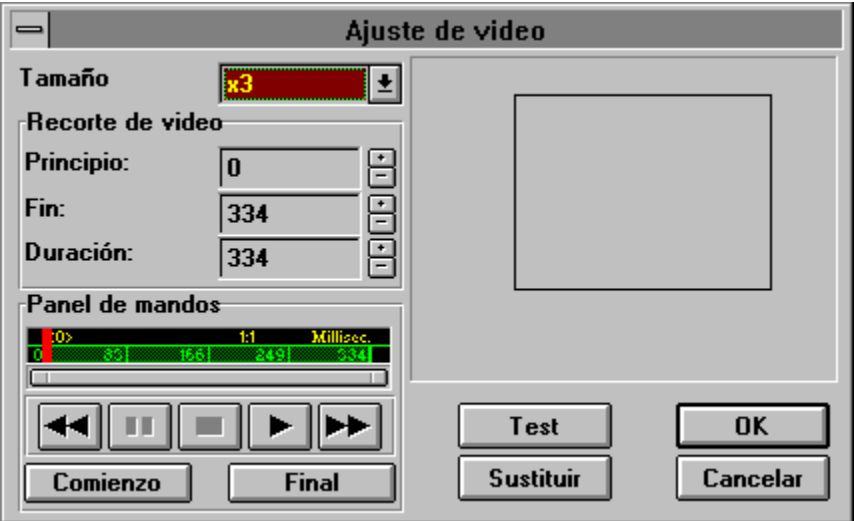

# **Instalación**

Si desea instalar el Video Screen Saver como protector de pantalla de Windows, proceda de la manera siguiente:

- **1.** Abra el mando de sistema de Windows y elija el icono "Desktop". Aparece el diálogo de Desktop.
- **2.** En la zona "Protector de pantalla", abra la lista que indica los nombres de los protectores de pantalla y elija la opción "Video Screen Saver".
- **3.** Si desea adaptar el protector de pantalla, presione un clic de ratón sobre el botón de acción "Ajuste".
- **4.** Modifique las opciones a disposición y confirme mediante "OK".
- **5.** En la casilla "Activar después", modifique el número de minutos que debe esperar el sistema hasta que se active el Video Screen Saver.
- **6.** Para visualizar el efecto de los ajustes realizados, presione un clic sobre el botón de acción "Test".
- **7.** Para regresar a la zona de trabajo de Windows, elija el botón de acción "OK".

# **Marca comercial**

Microsoft, DOS y Windows son una marca comercial registrada de la Microsoft Corporation. Video Screen Saver es una marca comercial de la Software Dynamics GmbH.